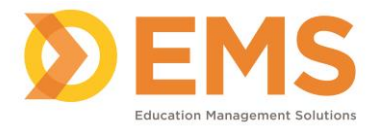

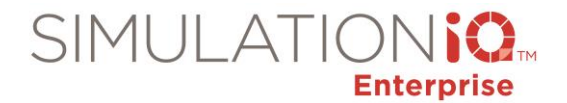

# **Create a Blueprint**

Blueprints define the sequence in which the learners rotate through encounters in a session. The blueprint is a "road map" that designates where the learner is expected to be and when.

You can create automatic or manual blueprints and add, edit or delete blueprint information. You can then associate a blueprint with a case or scenario when scheduling your session.

# **Types of Blueprints**

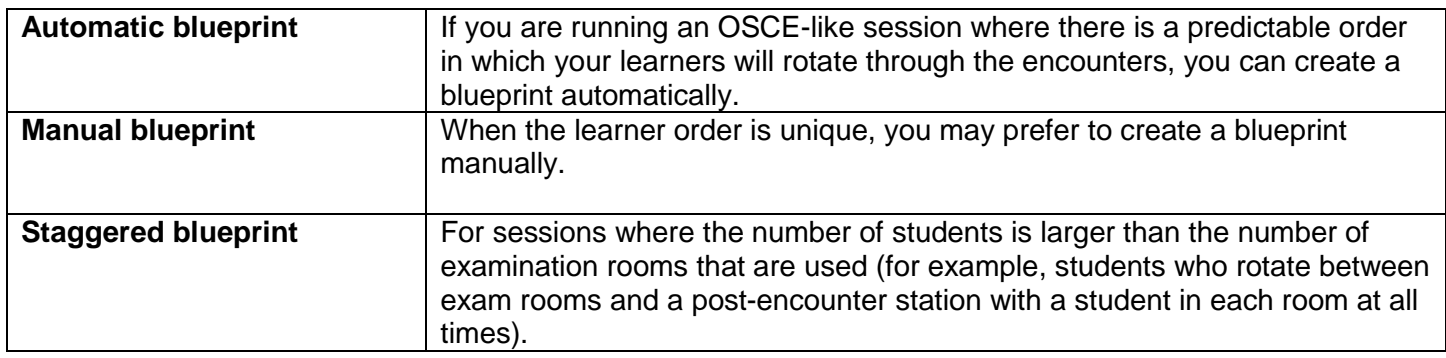

#### **IMPORTANT!**

- Case count cannot exceed Room count and Room count should be multiples of Case count.
- The blueprint cannot be created if the Case, Room and Maximum Learner combination exceeds 75 or more encounters.

#### **Automatic Blueprint**

An Automatic Blueprint calculates the number of encounters for each room and plots the number of the learners for each room/encounter.

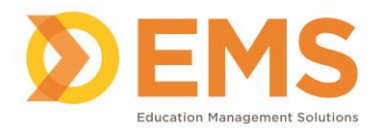

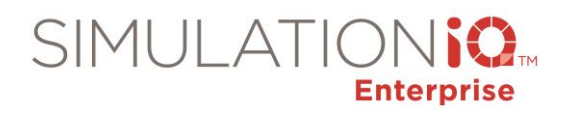

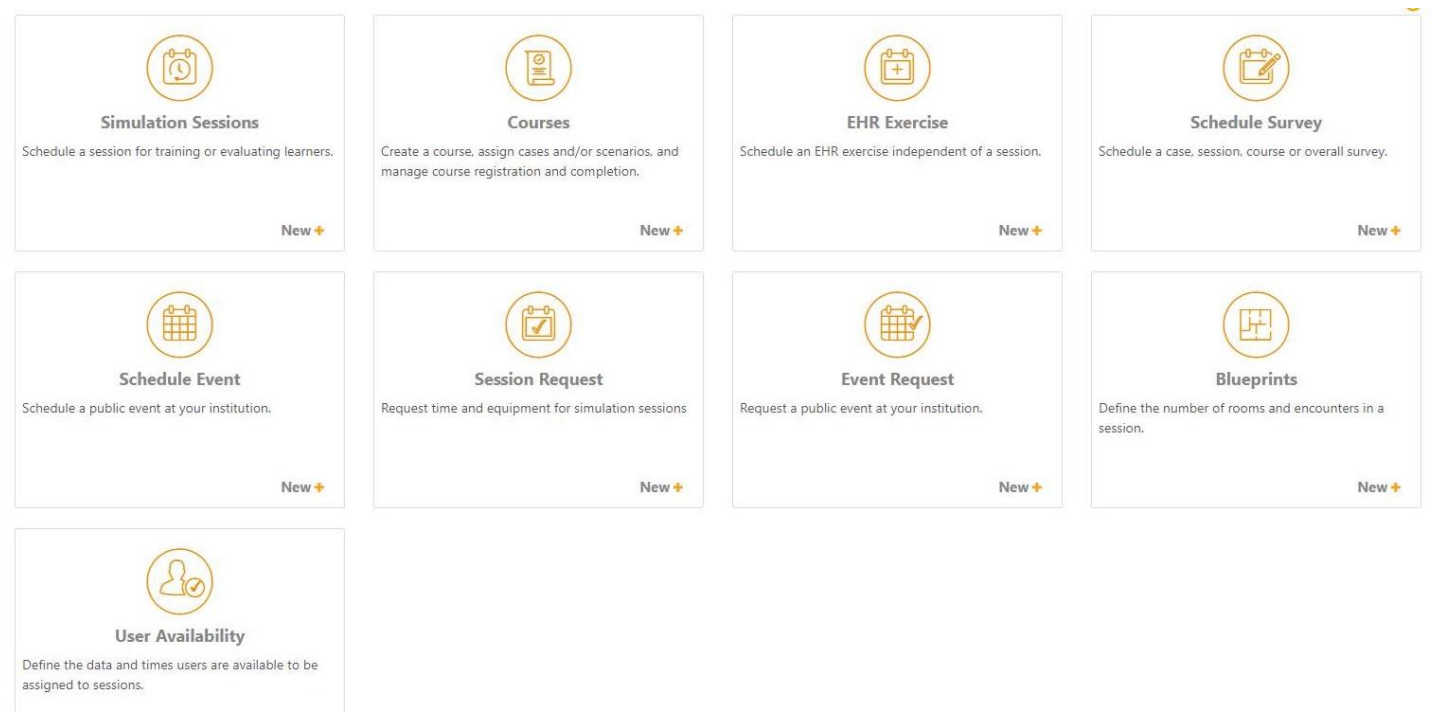

# 1. Click **Sessions & Courses > Blueprints.**

 $New +$ 

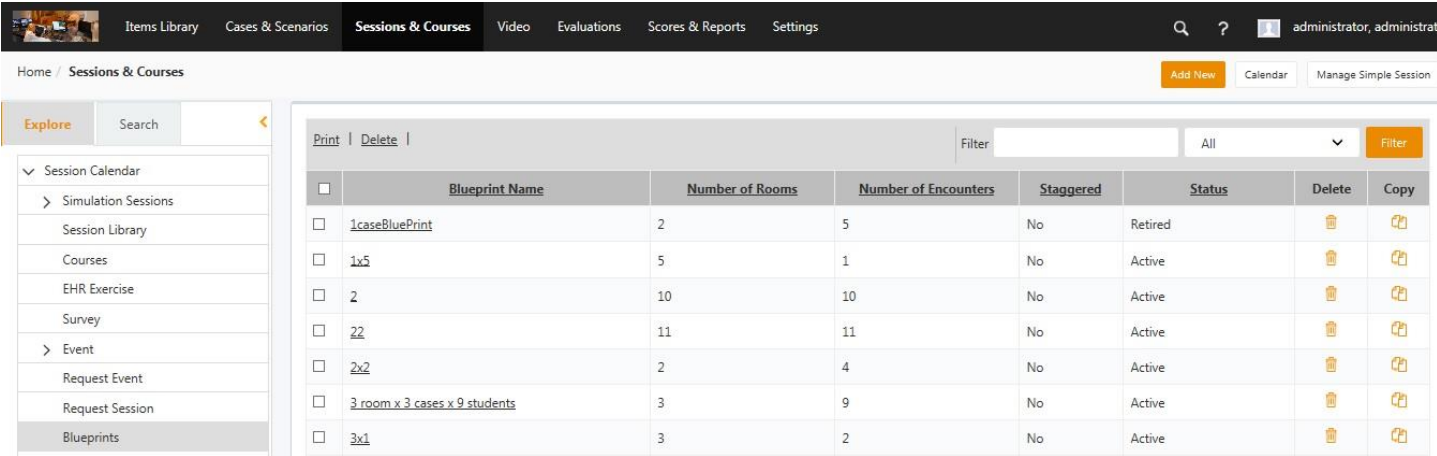

# 2. Click **Add New**

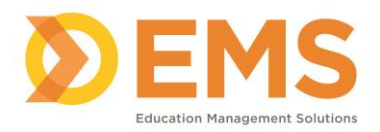

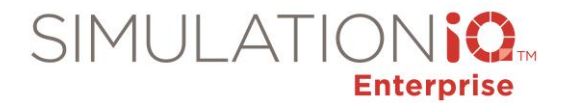

## **Blueprint**

To define the number of rooms and encounters in a session and the sequence in which learners will enter a given room, complete the required fields and then click Generate Blueprint. Blueprints may be created automatically or manually if the rotation schedule is unique.

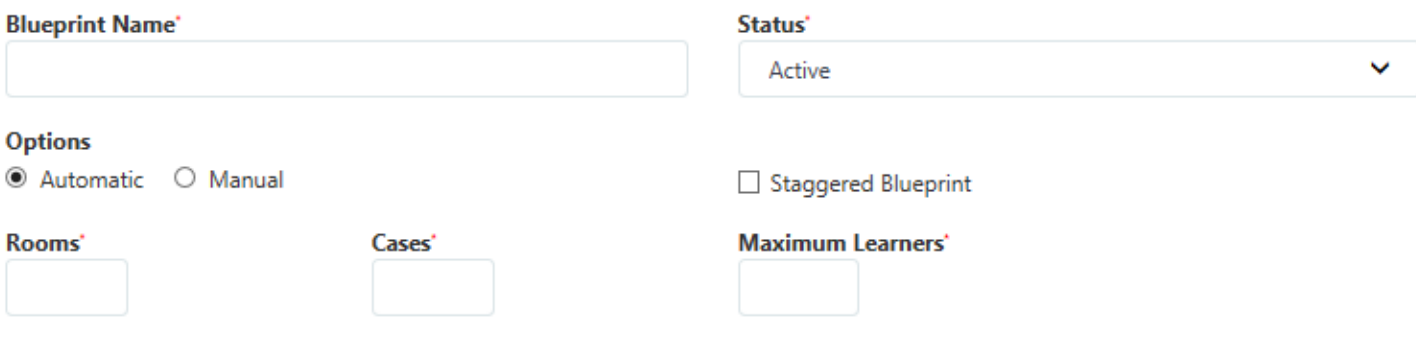

Generate Blueprint

3. Complete the following fields:

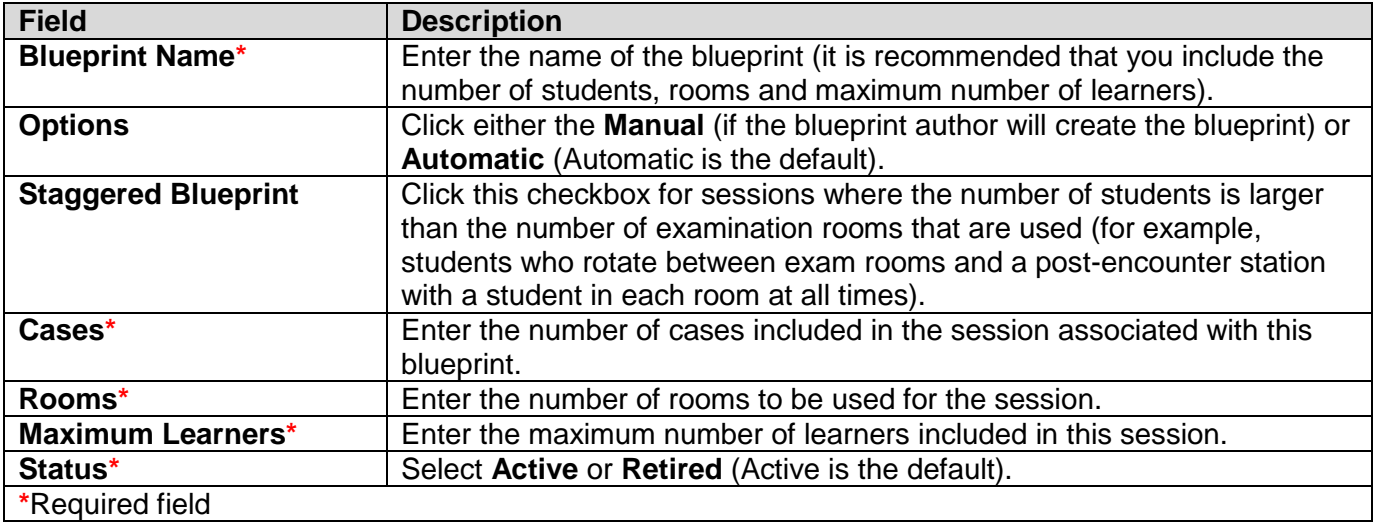

4. Click **Generate Blueprint**.

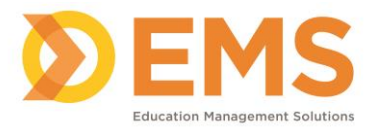

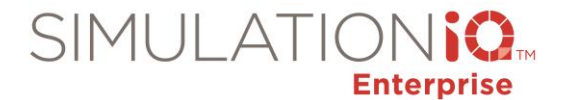

#### **Change the order or select another learner**

To change the order or select another learner for a room/encounter, perform the following steps:

#### **Blueprint**

To define the number of rooms and encounters in a session and the sequence in which learners will enter a given room, complete the required fields and then click Generate Blueprint. Blueprints may be created automatically or manually if the rotation schedule is unique.

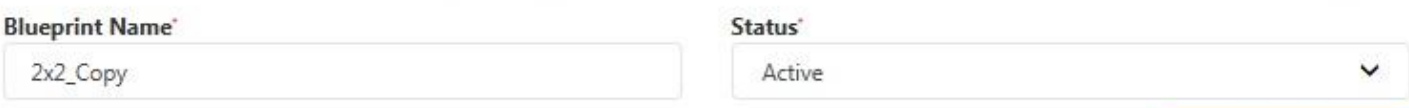

**Regenerate Blueprint** 

The blueprint appears below. Click Add Breaks to include session breaks.

**Add Breaks** 

 $\rm \times$ 

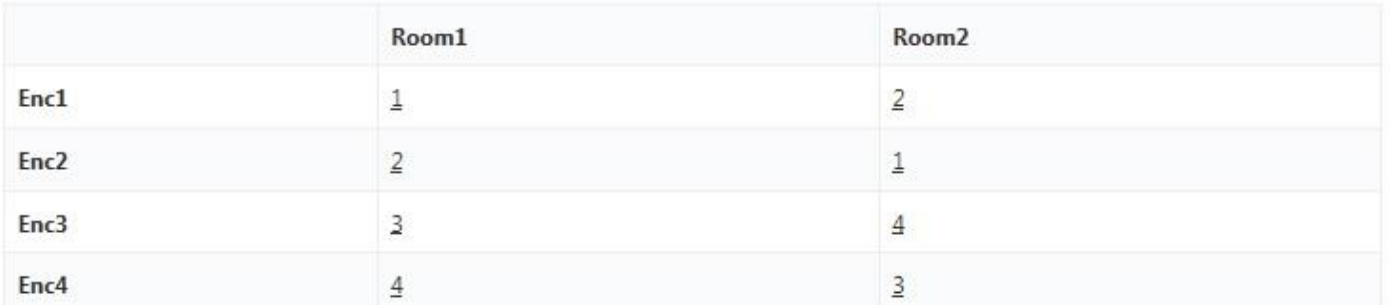

#### **Student Number**

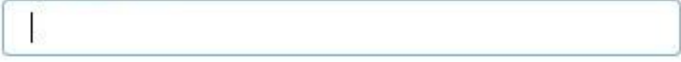

Save

- Enter a new student number from the range you have defined (a number up to three digits is allowed).
- Click the number you wish to replace (new number value is entered automatically). *Note:* Clicking the number without selecting a student number changes the hyperlink value to None.

#### **Add Breaks**

1. Click **Add Breaks** to add time between each encounter.

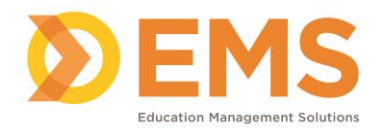

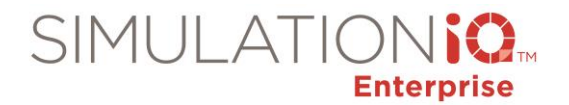

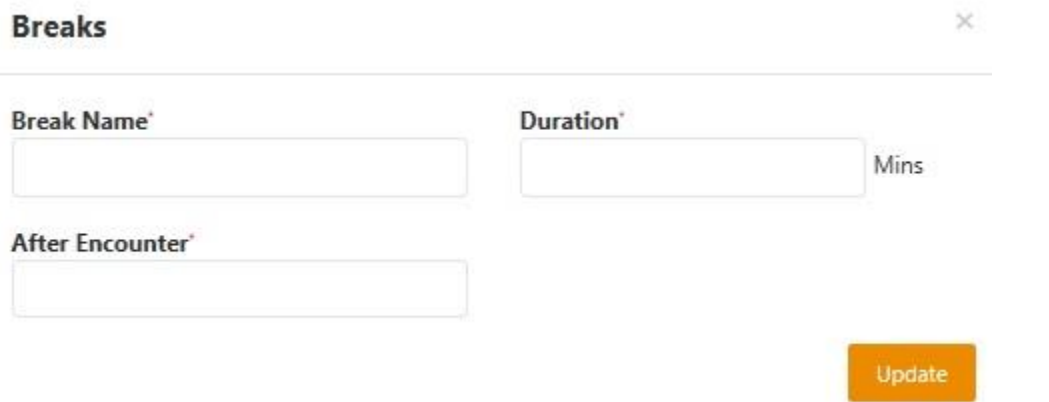

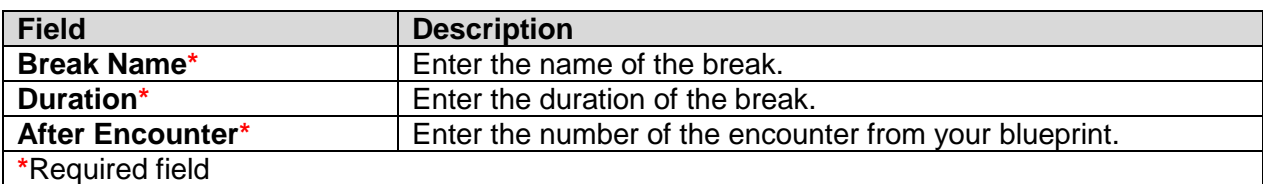

# 2. Click **Update**.

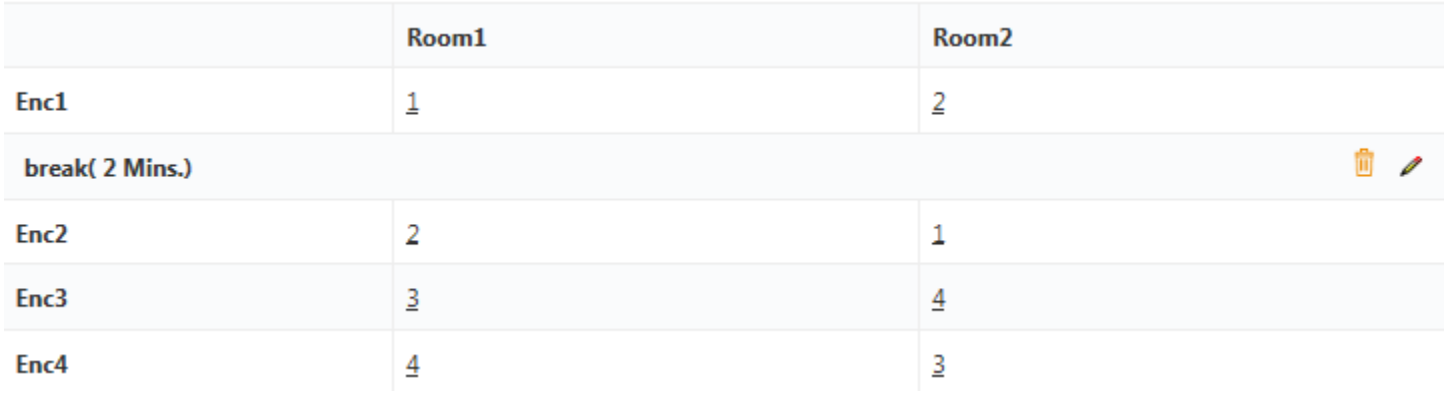

Note: Edit break information by clicking the **i**con, or press **3** to delete the break. Click Add Breaks to add additional breaks between encounters on your blueprint.

#### **Regenerate Blueprint**

Click **Regenerate Blueprint** to return to your initial blueprint dialog and enter new information using the same blueprint name. After creating your blueprint, click **Save** to retain all blueprint data.

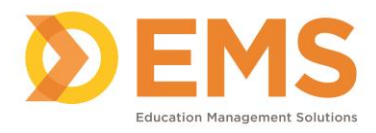

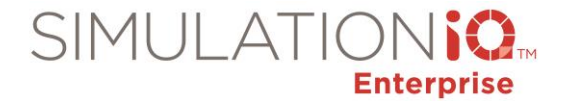

 $\times$ 

# **Manual Blueprint**

Generate a blueprint using the defined number of encounters and rooms and then manually place the learners in order for each encounter.

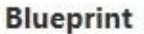

To define the number of rooms and encounters in a session and the sequence in which learners will enter a given room, complete the required fields and then click Generate Blueprint. Blueprints may be created automatically or manually if the rotation schedule is unique.

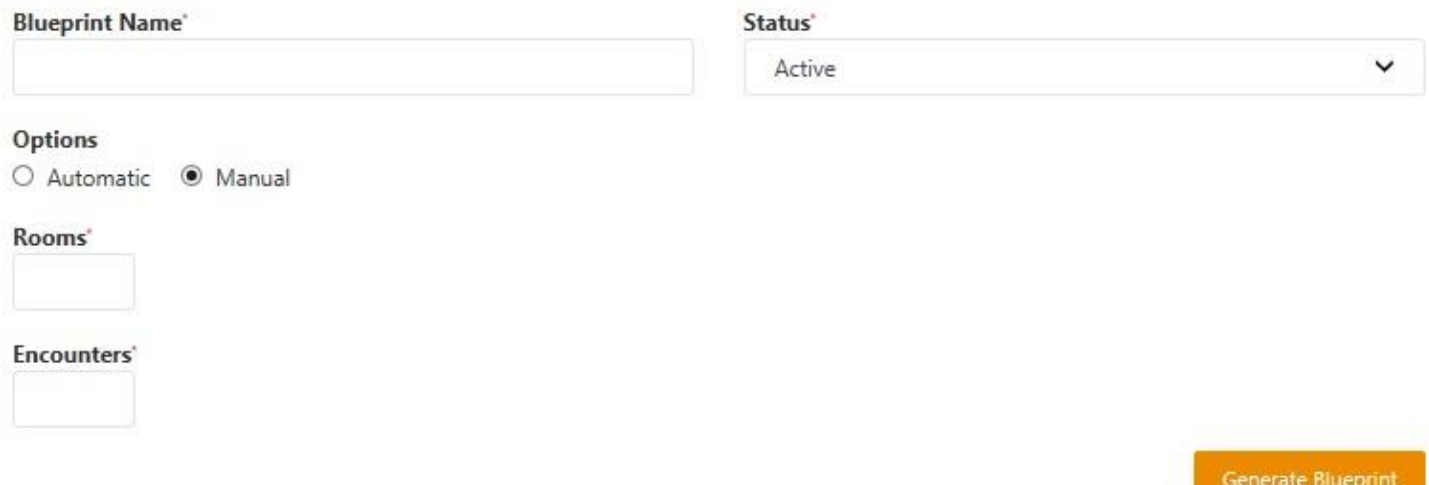

1. Complete the following fields:

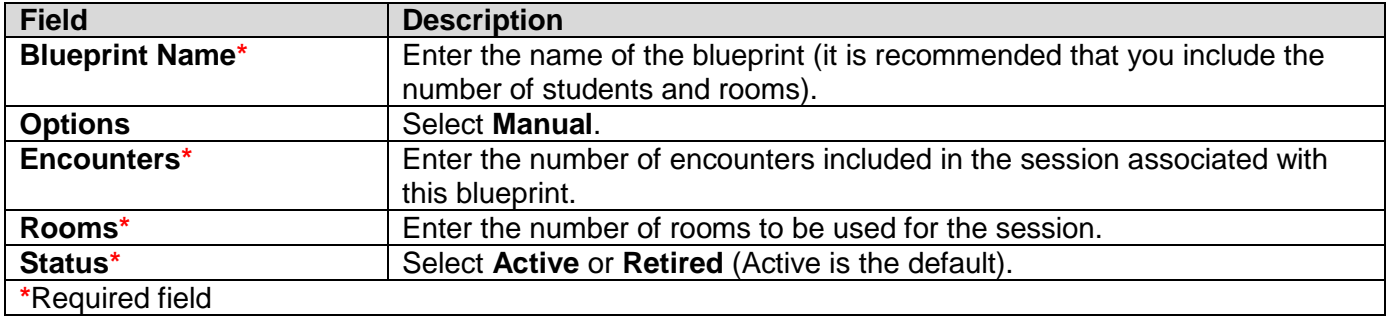

2. Click **Generate Blueprint**.

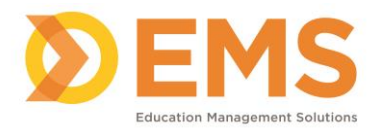

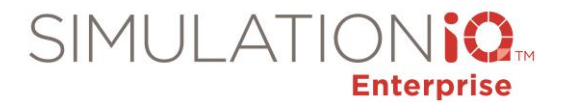

## **Blueprint**

To define the number of rooms and encounters in a session and the sequence in which learners will enter a given room, complete the required fields and then click Generate Blueprint. Blueprints may be created automatically or manually if the rotation schedule is unique.

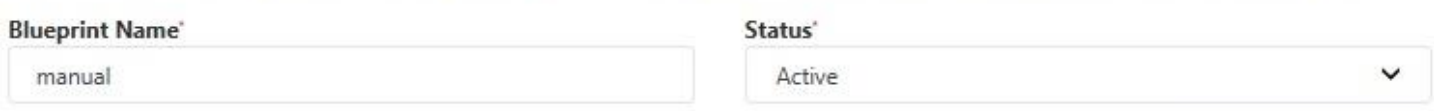

The blueprint appears below. Click Add Breaks to include session breaks.

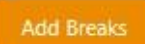

**Regenerate Blueprint** 

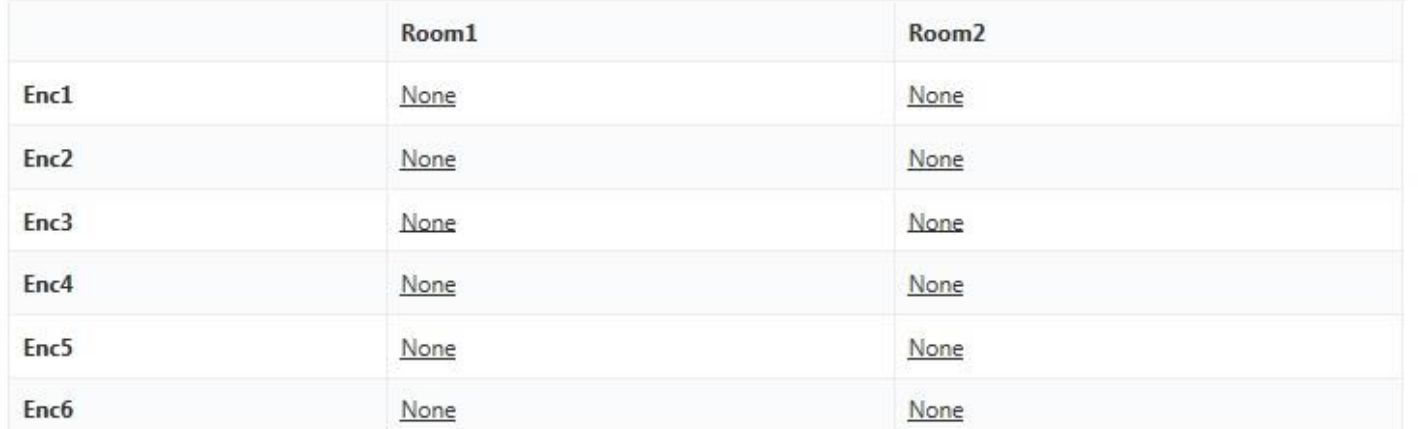

#### **Student Number**

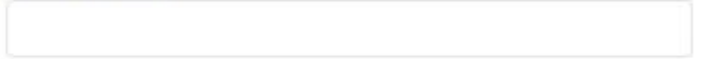

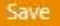

Enter the **Student Number** at the text box and click the Room/Encounter hyperlink (defaulted to None) to manually populate the student number.

#### **Add Breaks**

1. Click **Add Breaks** to add time between each encounter.

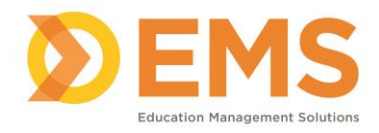

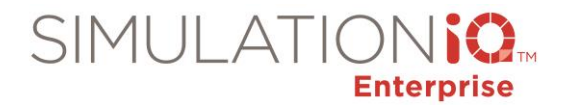

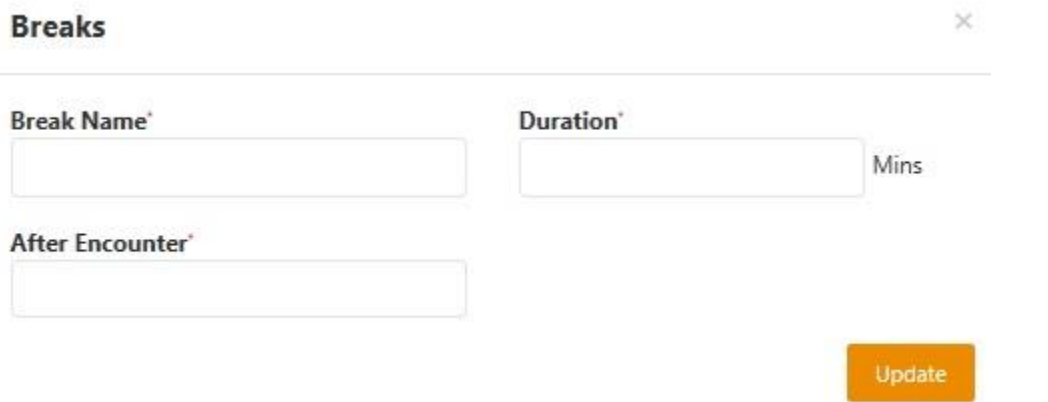

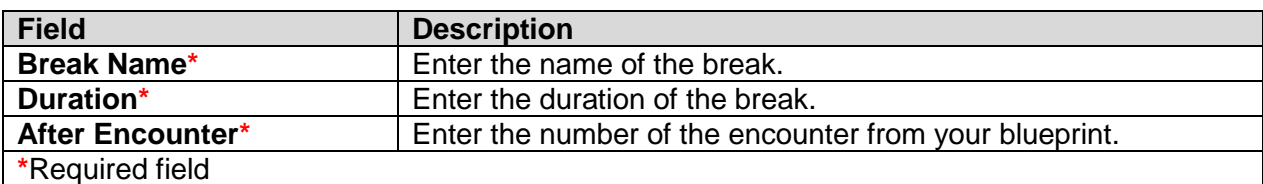

# 2. Click **Update**.

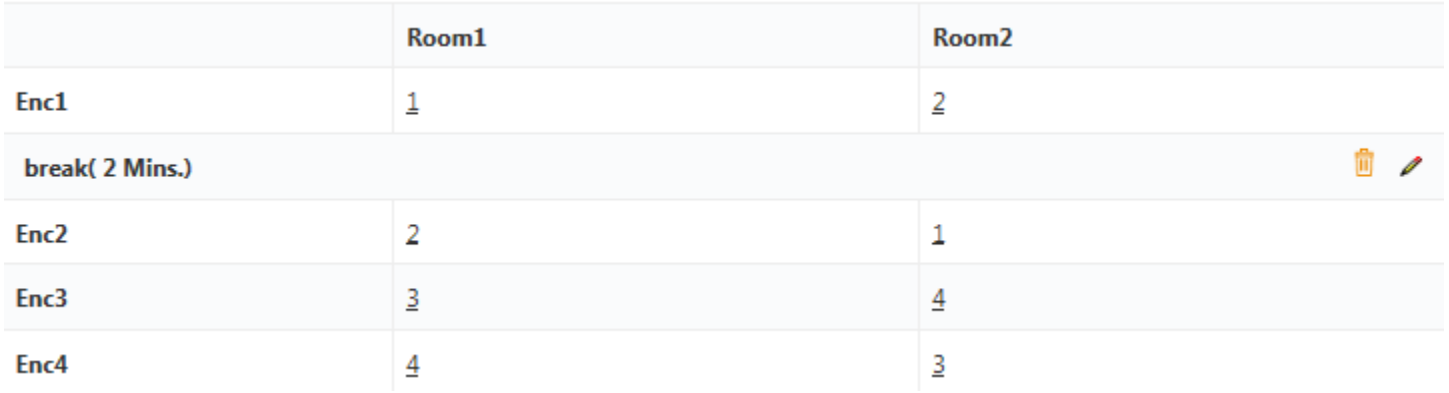

Note: Edit break information by clicking the **f**icon, or press **to** to delete the break. Click Add Breaks to add additional breaks between encounters on your blueprint.

#### **Regenerate Blueprint**

Click **Regenerate Blueprint** to return to your initial blueprint dialog and enter new information using the same blueprint name. After creating your blueprint, click **Save** to retain all blueprint data.

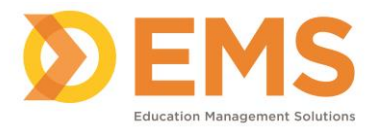

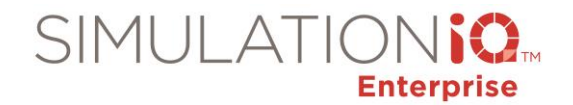

# **Print Blueprint/Learner Sign In**

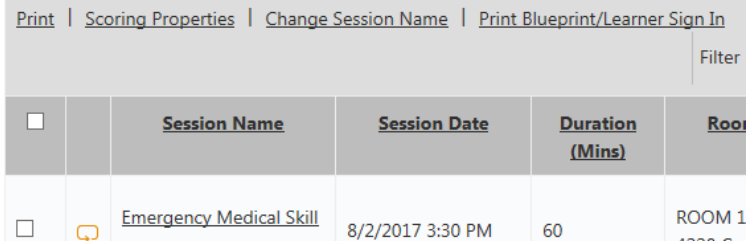

To print the login sheet and blueprints for multiple sessions:

- 1. On the **Session** landing page, click the checkboxes next to the sessions for which you need to print login sheets and blueprints.
- 2. Click the **Print Blueprint/Learner Sign In** link.
- 3. Select the Blueprint/Learner Sign in options and then click **Print**.